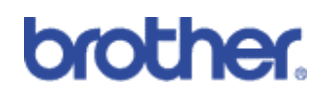

Colour Restrict

### **Machines included:**

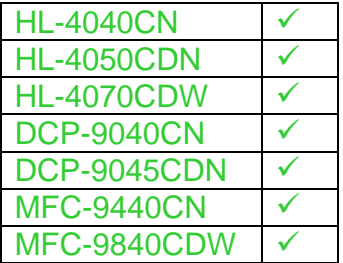

**Contents** 

- 1) Overview & Benefits
- 2) How to Configure
- 3) Security Information

# **1: Basic Overview**

Colour restrict is a software utility offered through Brother's new range of colour laser machines that disables the colour printing function, meaning that users can only print in mono. It is a useful feature for administrators who need to limit colour printing or copying.

## **2: How to configure**

The Colour Restrict facility can be enabled in two ways: during the installation of the printer driver, or at the printer driver itself. The following instructions demonstrate how to do both.

#### **2.1 – Enabling colour restrict at driver installation**

After choosing to install the printer driver, click the 'Custom Setup' button (You will be asked for the connection type later on the installer wizard).

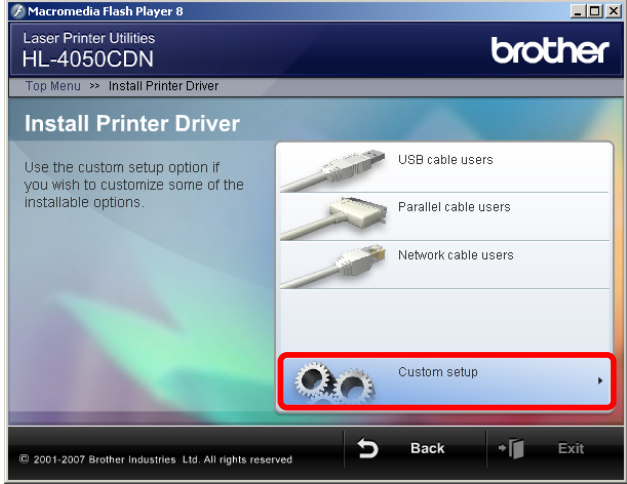

Ensure the 'PCL Driver (Recommended)' box is checked (this is default for the HL-4040CN) then click on the 'settings' button.

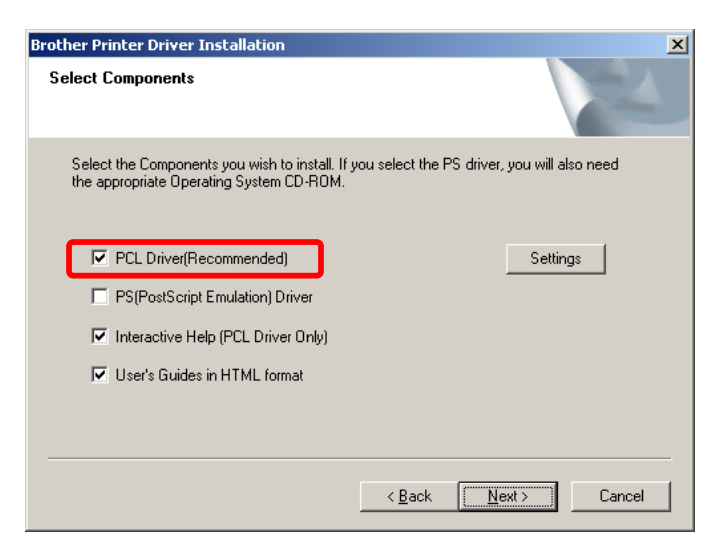

Ensure the Colour Restrict Printing 'Enable' box is ticked then enter a password. A password is required to re-enable the feature should colour printing be needed. Once you have entered and confirmed your password, click the 'OK' button to continue with the installation. Please note that you will not be able to continue without inputting a password, for extra security.

To disable Colour Restrict, please refer to section 2.2.

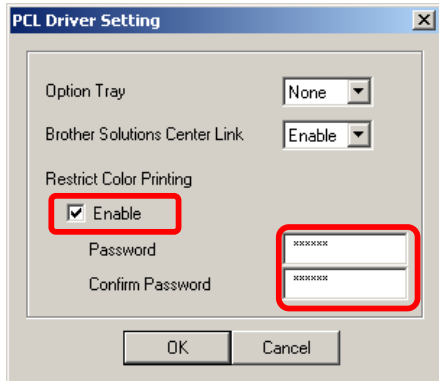

### **2.2 - Configuring Colour Restrict**

Right click the printer and left click 'Printing Preferences'

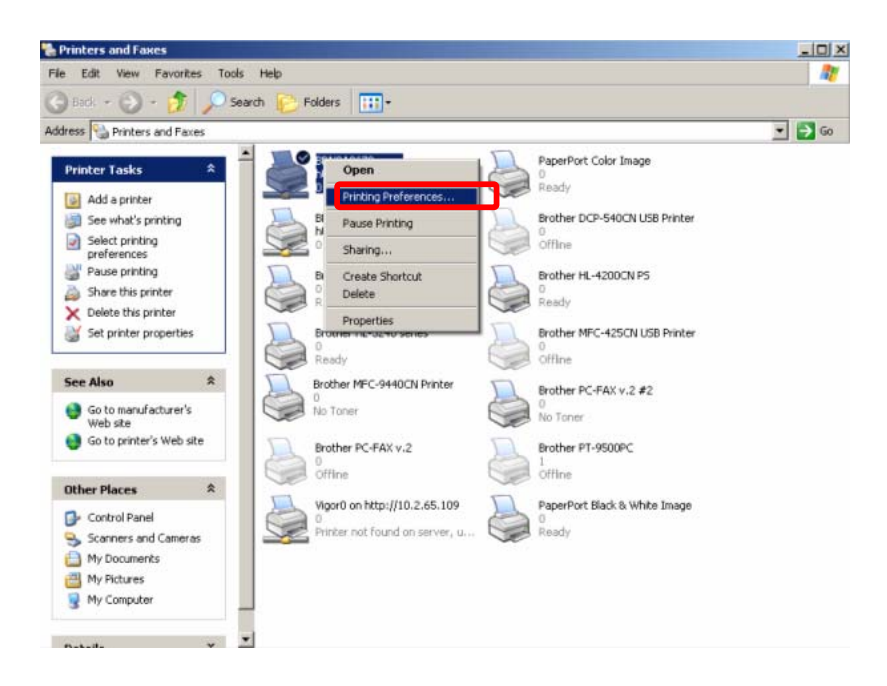

Click on the 'Advanced' tab then click on the 'Device Options' icon (which is represented by a spanner). In the 'Printer Function' list, highlight 'Administrator'. This will present you with a password box and some check box options on the right. To enable the Colour Restrict feature, enter a password and click on 'Set'. This will activate the tick box options below. Once a password has been set, place a tick in the box which has 'Colour/Mono Lock' next to it to disable colour printing. To confirm these settings, click 'Apply. Please note that a password is needed in order to set colour restrict. If not password is set the 'Set password' and 'Set' boxes will be disabled. This is to step up the level of security for this feature.

Colour restrict can be disabled simply by repeating the above steps and un-ticking the 'Colour/Mono Lock' box.

The password can be changed at any time by simply clicking 'Set Password'.

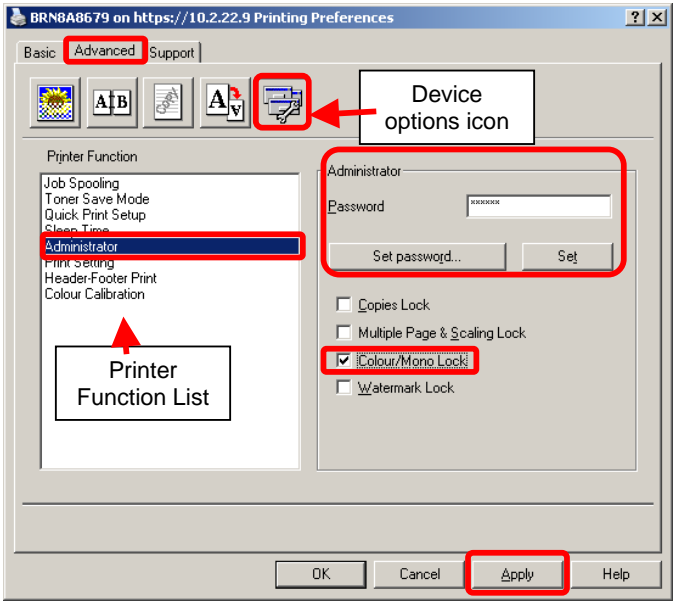

# *3: Security Information*

Colour Restrict cannot be disabled by removing and installing the same printer. This is because the settings for that driver are written into Windows registry. So, if the printer driver is uninstalled then re-installed, the previous settings will still be configured. This is useful for preventing unauthorised users from being able to print in colour without permission. However, the registry can easily be accessed and changed. Therefore it is advised that certain restrictions be applied to the operating system to prevent access to it.

It is however possible to use the driver deployment wizard to install the driver on another PC then load it back onto the computer with colour restrict. This will add another driver complete with new settings. It is also possible without proper security in place for users to download and install a postscript driver or another PCL driver designed for a similar printer which will work in harmony with the existing, colour restricted, printed driver. To overcome this, restrictions can be applied within the operating system to prevent users from being able to install another printer.